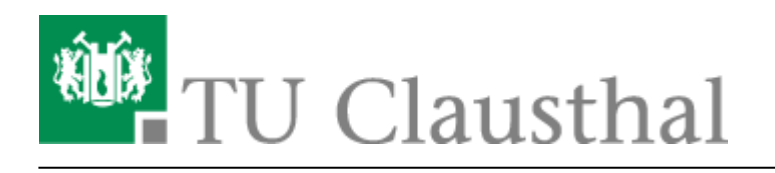

**Artikeldatum:** 18:57 14. August 2023 **Seite:** 1/7

Moderation einer Webkonferenz

# **Moderation einer Webkonferenz**

# **Teilnehmerverwaltung**

Über den Zahnrad-Button öffnen Sie die Teilnehmer-Verwaltung einer Konferenz.

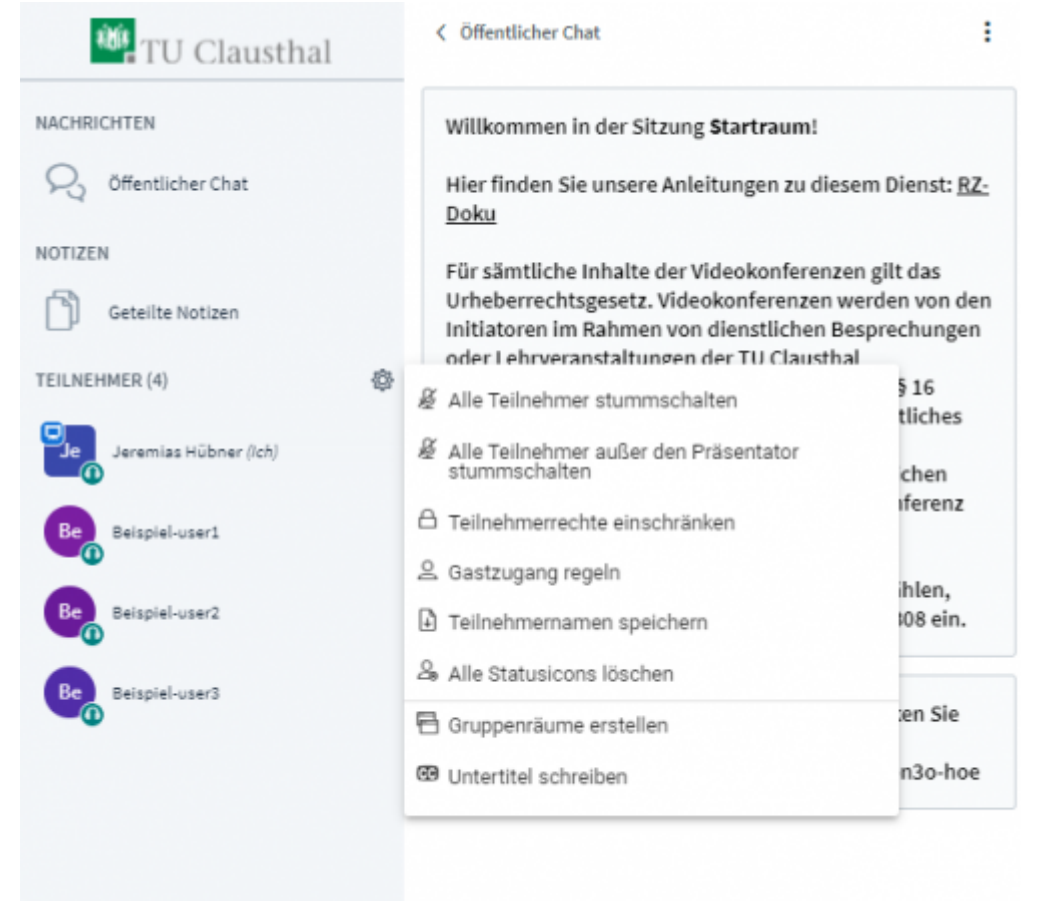

Mit "Teilnehmerrechte einschränken" können Sie für alle Teilnehmer bestimmte Funktionen erlauben oder beschränken. Moderatoren werden von diesen Einstellungen nicht betroffen.

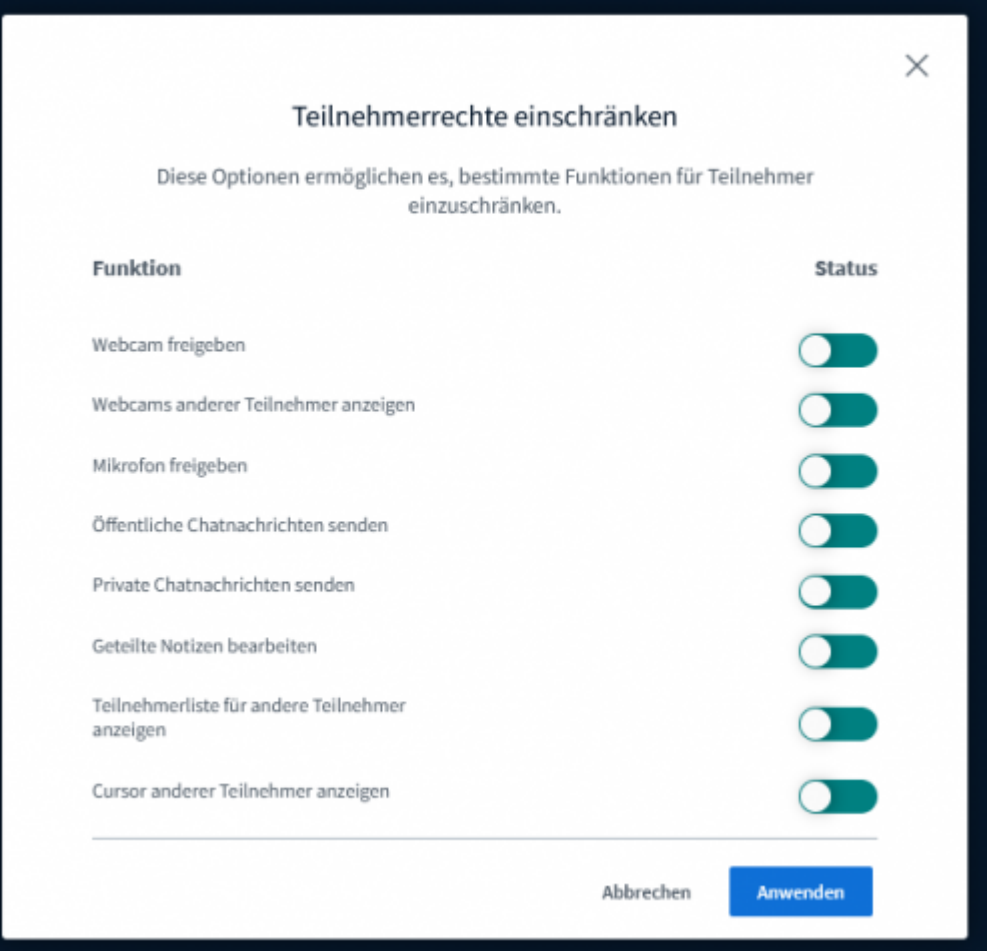

"Gastzugang regeln" bietet Ihnen die Möglichkeit während der laufenden Konferenz den Zugang zum Konferenzraum einzuschränken oder zu öffnen. Ein Moderator kann wartenden Gäste individuell Einlass geben, der Zugang zum Raum wird generell gesperrt oder ist für jeden offen. Sofern ein Raumzugangscode gesetzt wurde, behält er weiterhin seine Gültigkeit unabhängig davon, was bei "Gastzugang regeln" konfiguriert wurde. Durch einen Moderator-Code können Moderatoren auch bei einem geschlossenen Raum weiterhin die Konferenz betreten.

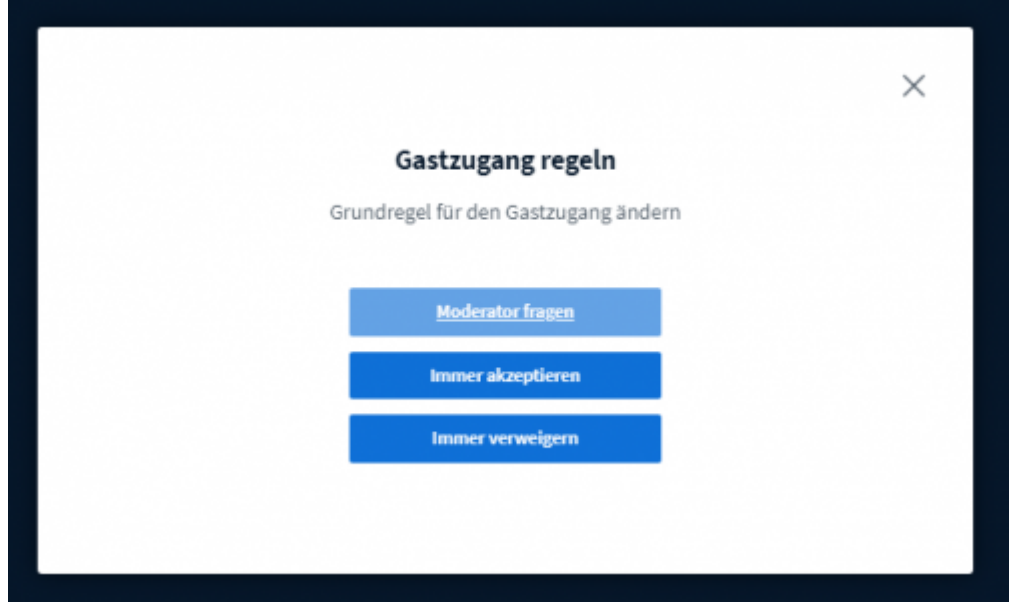

https://doku.tu-clausthal.de/doku.php?id=multimedia:webkonferenzen\_mit\_bigbluebutton:moderation\_einer\_webkonferenz&rev=1692032220 Dieses Dokument stammt aus der Dokuwiki-Instanz mit dem Titel [RZ-Dokumentationen](https://doku.tu-clausthal.de/), die vom [Rechenzentrum der](https://www.rz.tu-clausthal.de/) [Technischen Universität Clausthal](https://www.rz.tu-clausthal.de/) bereitgestellt wird.

Wenn Sie Ihren Konferenz-Raum durch die Option "Freigabe durch Moderator bevor der Raum betreten werden kann" eingeschränkt haben, können Sie wartende Gäste an folgender Stelle freigeben oder ihnen Nachrichten schicken:

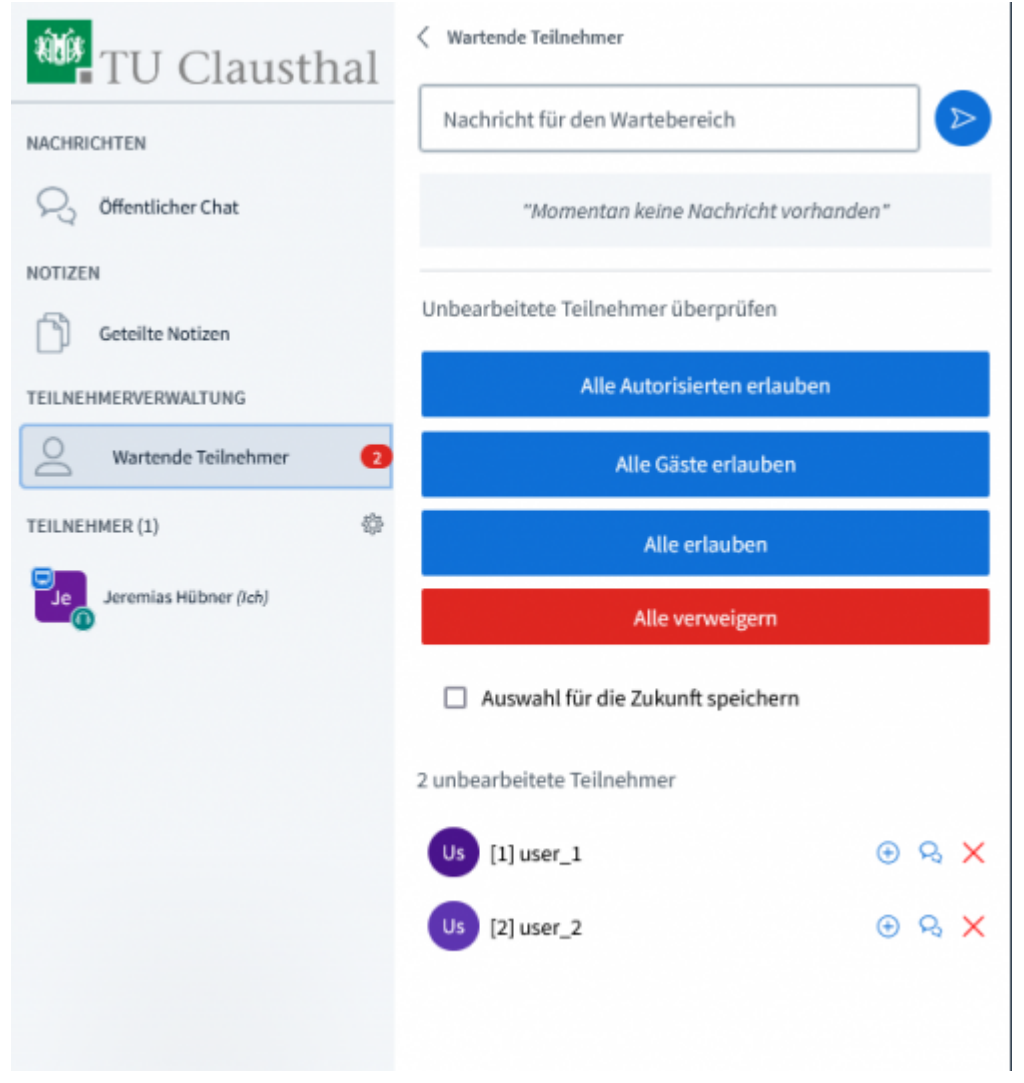

# **Gruppenräume**

Wenn Sie Ihre Konferenz-Teilnehmer für eine festgelegte Zeit in Gruppen aufteilen möchten, wählen Sie "Gruppenräume erstellen" bei der Teilnehmerverwaltung aus.

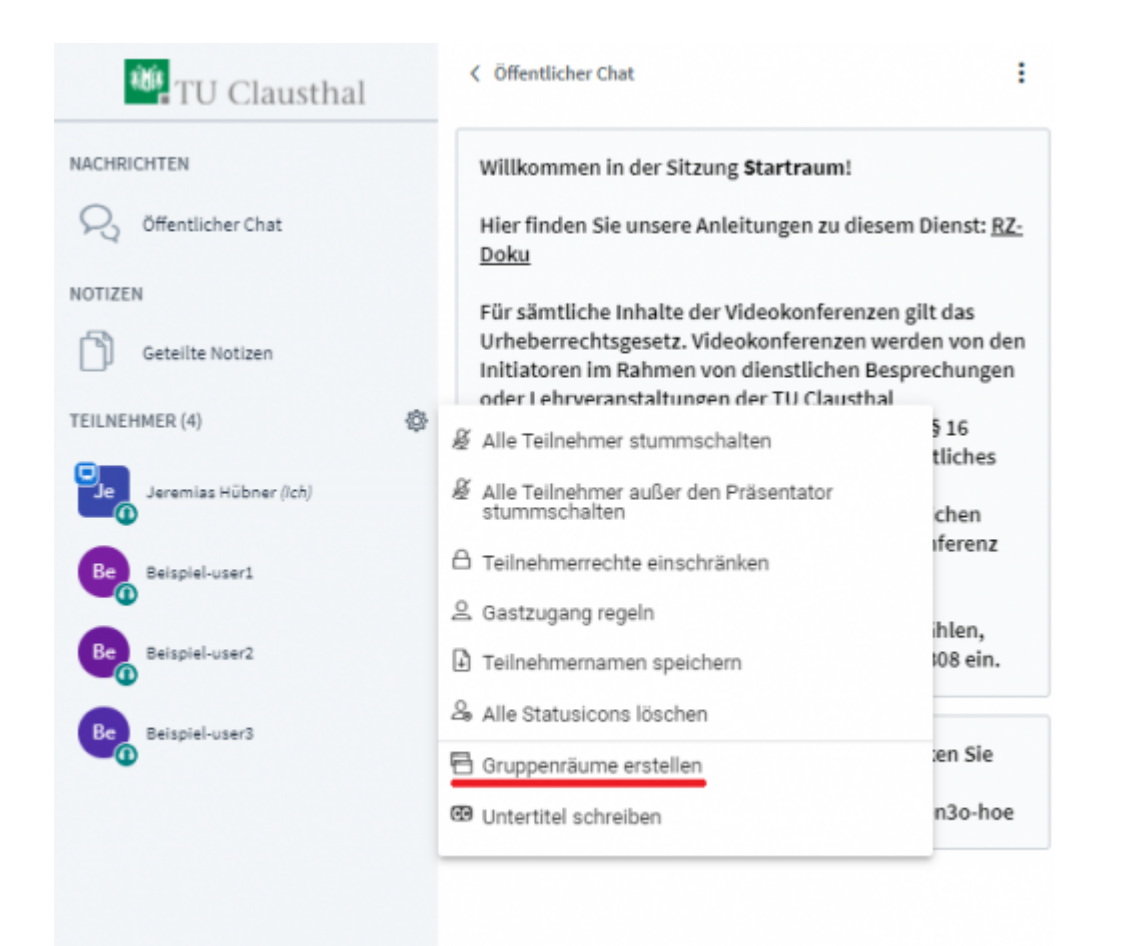

Auf der nachfolgenden Seite können Sie Teilnehmer manuell oder zufällig aufteilen, die Laufzeit der Gruppenräume bestimmen und die Anzahl der Gruppen (max. 16). Setzen Sie einen entsprechenden Haken in den Kästchen, wenn Sie die Whiteboard-Inhalte und/oder die gemeinsamen Notizen der Gruppenräume nach deren Beendigung in den Hauptraum übernehmen möchten.

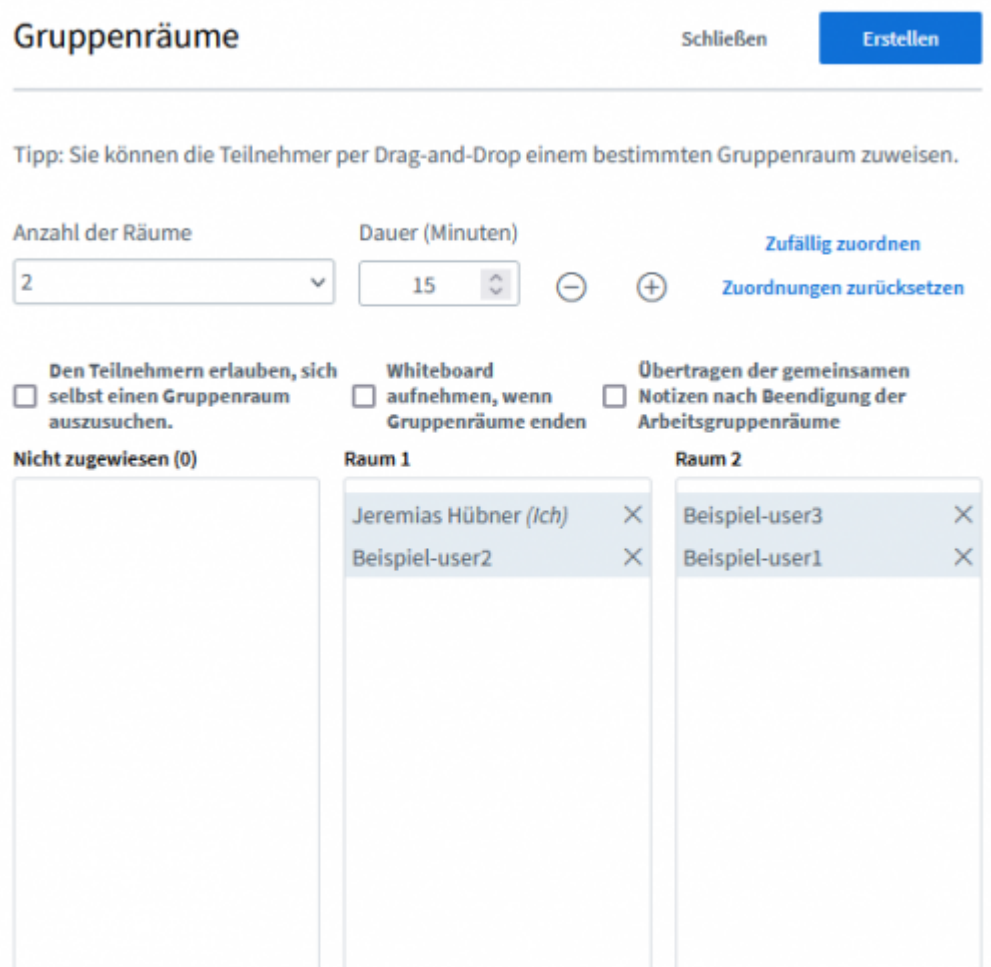

Nach der Erstellung werden alle ausgewählten Teilnehmer automatisch in einen Gruppenraum eingeladen und treten diesem nach Bestätigung bei. Der Haupt-Konferenzraum bleibt weiterhin offen und alle Teilnehmer verbunden. Die Audioverbindung mit dem Hauptraum wird beim Betreten eines Gruppenraums getrennt.

Mit einem Klick auf das Feld "Gruppenräume" werden Ihnen alle Gruppenräume angezeigt, Sie können einem bestimmten Raum beitreten, über das Menü rechts oben die Laufzeit erhöhen, Gruppenräume sofort beenden oder die Teilnehmer verwalten.

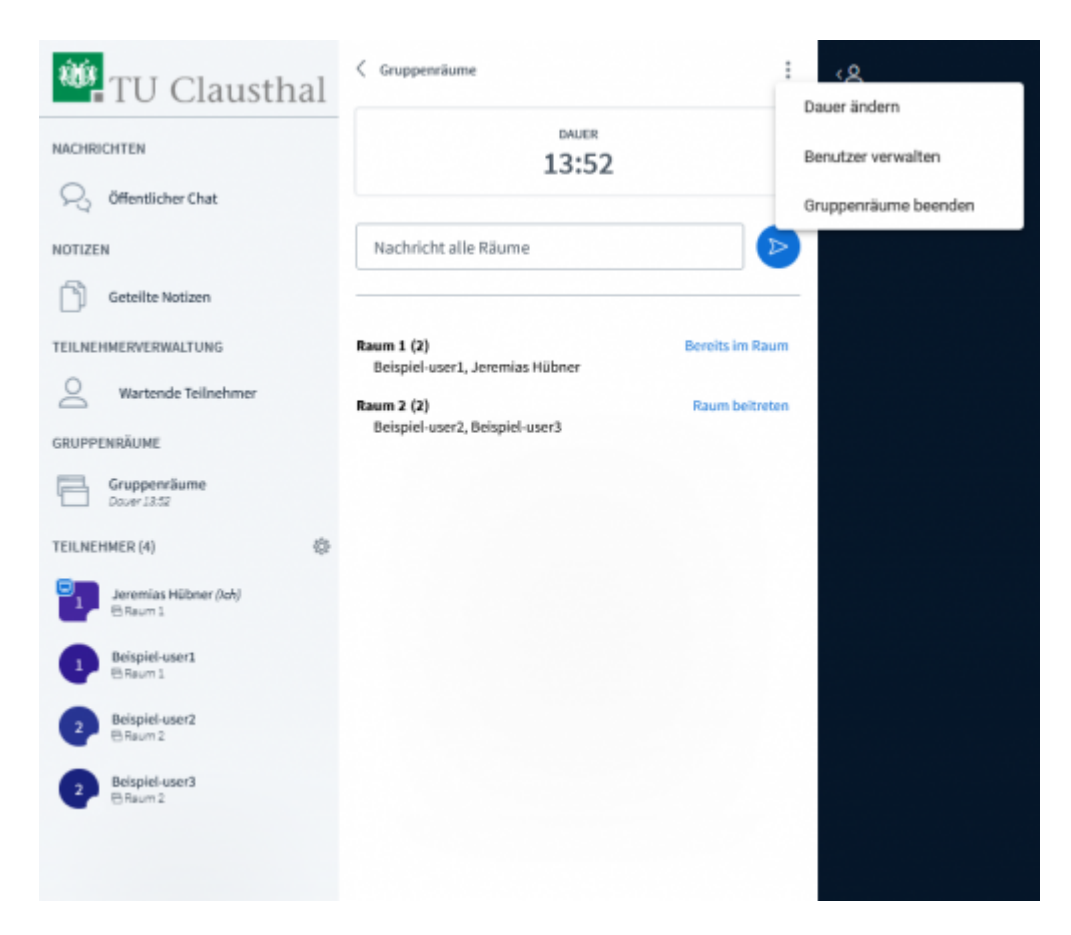

Wenn die Gruppenräume beendet werden oder die Laufzeit abläuft, werden die Gruppenräume geschlossen und alle Teilnehmer werden wieder zum Hauptraum weitergeleitet.

## **Weitere Anleitungen zum Thema BigBlueButton in den RZ-Dokumentationen**

- [BigBlueButton im Hörsaal](https://doku.tu-clausthal.de/doku.php?id=multimedia:webkonferenzen_mit_bigbluebutton:bbb_im_hoersaal)
- [BigBlueButton mit Videokonferenzanlagen von Poly nutzen](https://doku.tu-clausthal.de/doku.php?id=multimedia:webkonferenzen_mit_bigbluebutton:bbb_mit_poly)
- FAO zu BigBlueButton
- [Teilnahme an einer Webkonferenz](https://doku.tu-clausthal.de/doku.php?id=multimedia:webkonferenzen_mit_bigbluebutton:konferenzen_beitreten)
- [Konferenzen in BigBlueButton erstellen und verwalten](https://doku.tu-clausthal.de/doku.php?id=multimedia:webkonferenzen_mit_bigbluebutton:konferenzen_erstellen)
- [Moderation einer Webkonferenz](https://doku.tu-clausthal.de/doku.php?id=multimedia:webkonferenzen_mit_bigbluebutton:moderation_einer_webkonferenz)
- [Plugin für Moodle zur Einbindung von BigBlueButton](https://doku.tu-clausthal.de/doku.php?id=multimedia:webkonferenzen_mit_bigbluebutton:moodle)
- [Neuerungen bei BigBlueButton](https://doku.tu-clausthal.de/doku.php?id=multimedia:webkonferenzen_mit_bigbluebutton:neuerungen_bei_bigbluebutton)
- [Präsentieren in einer Webkonferenz](https://doku.tu-clausthal.de/doku.php?id=multimedia:webkonferenzen_mit_bigbluebutton:praesentieren_in_einer_webkonferenz)
- [Plugin für Stud.IP zu Einbindung von BigBlueButton](https://doku.tu-clausthal.de/doku.php?id=multimedia:webkonferenzen_mit_bigbluebutton:studip)
- [Teilnahme an einer Webkonferenz per Telefon](https://doku.tu-clausthal.de/doku.php?id=multimedia:webkonferenzen_mit_bigbluebutton:teilnahme_per_telefon)
- [Einbinden eines Videos vom Video-Server in BigBlueButton](https://doku.tu-clausthal.de/doku.php?id=multimedia:webkonferenzen_mit_bigbluebutton:videos_einbinden)

#### [\[mitarbeitende\]](https://doku.tu-clausthal.de/doku.php?id=tag:mitarbeitende&do=showtag&tag=%5Bmitarbeitende%5D), [\[studierende\]](https://doku.tu-clausthal.de/doku.php?id=tag:studierende&do=showtag&tag=%5Bstudierende%5D)

Direkt-Link: **[https://doku.tu-clausthal.de/doku.php?id=multimedia:webkonferenzen\\_mit\\_bigbluebutton:moderation\\_einer\\_webkonferenz&rev=1692032220](https://doku.tu-clausthal.de/doku.php?id=multimedia:webkonferenzen_mit_bigbluebutton:moderation_einer_webkonferenz&rev=1692032220)**

Letzte Aktualisierung: **18:57 14. August 2023**

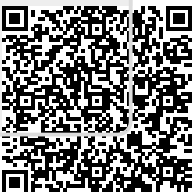

https://doku.tu-clausthal.de/doku.php?id=multimedia:webkonferenzen\_mit\_bigbluebutton:moderation\_einer\_webkonferenz&rev=1692032220 Dieses Dokument stammt aus der Dokuwiki-Instanz mit dem Titel [RZ-Dokumentationen](https://doku.tu-clausthal.de/), die vom [Rechenzentrum der](https://www.rz.tu-clausthal.de/) [Technischen Universität Clausthal](https://www.rz.tu-clausthal.de/) bereitgestellt wird.